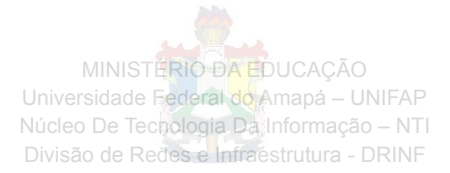

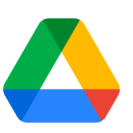

# **Como utilizar o Google Drive**

## **Organizar e pesquisar no Drive**

Agora que todos os seus arquivos estão no Google Drive, veja como manter tudo organizado.

## **Criar pastas**

Todas as pastas novas criadas no Drive aparecem automaticamente nos seus dispositivos. Assim, tudo fica sempre organizado onde você estiver.

- 1. Abra o [Drive.](https://drive.google.com/)
- 2. Clique em **Novo > Pasta**.

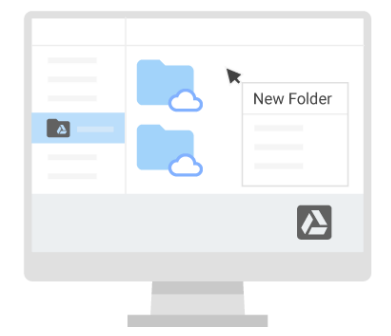

## **Mover arquivos para pastas**

Mover um arquivo para uma pasta no Meu Drive:

- 1. Selecione o arquivo.
- 2. Clique em Mais  $\frac{1}{1}$  > Mover para  $\boxed{2}$ .
- 3. Selecione a pasta e clique em **Mover** ou **Mover para cá**.

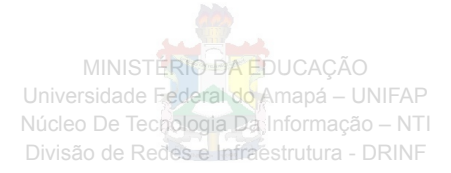

Também é possível arrastar arquivos e pastas para uma pasta no Meu Drive à esquerda.

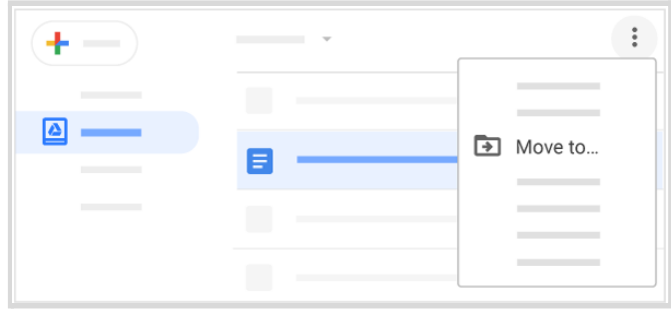

**Para organizar arquivos nas visualizações "Resultado da pesquisa", "Recentes", "Com estrela", "Compartilhados comigo":**

- 1. Selecione o arquivo.
- 2. Escolha uma destas opções:

- Se o arquivo não estiver no Meu Drive, clique em Adicionar a Meu Drive  $\overline{\mathcal{L}_+^+}$ **Organizar**.

- Se ele estiver no Meu Drive, clique em Mover para  $\boxed{\triangleq}$ .

3. Selecione a pasta e clique em **Mover** ou **Mover para cá**.

**Observação:** quando você move um arquivo em **Compartilhados comigo**, apenas uma cópia do arquivo é movida.

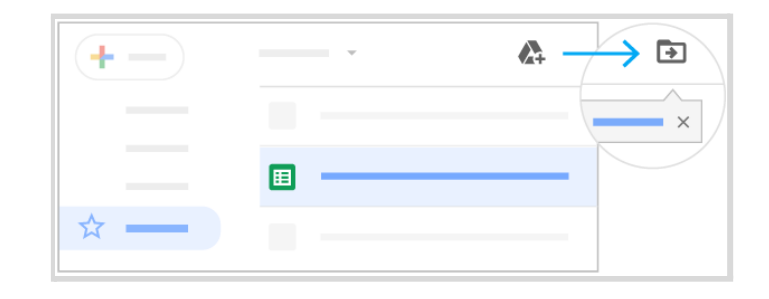

**Faça uma cópia de um arquivo compartilhado:**

1. Em **Compartilhados comigo**, clique com o botão direito do mouse em um arquivo e selecione **Fazer uma cópia**.

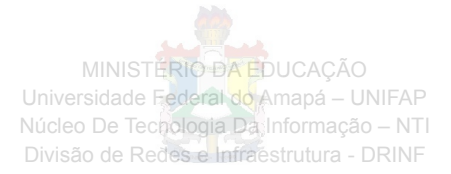

- 2. (Opcional) Para mover o arquivo:
	- Na janela pop-up na parte inferior, clique em **Mostrar localização do arquivo**.
	- Clique com o botão direito no arquivo e selecione **Mover para**.

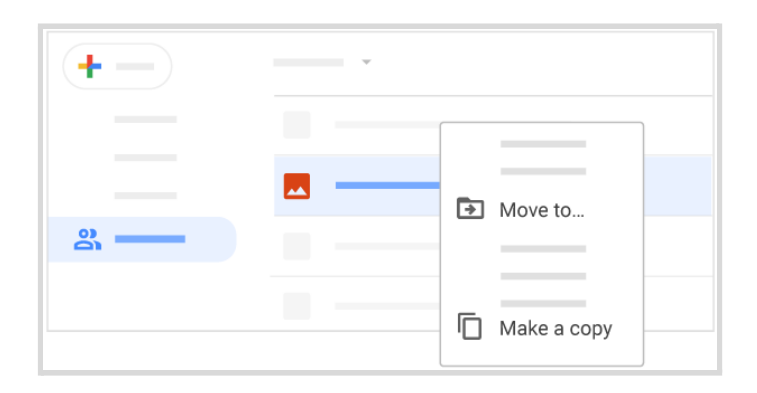

## **Acessar arquivos rapidamente**

Para facilitar o acesso a arquivos importantes ou usados com frequência, adicione-os a um espaço de trabalho na visualização "Prioridade" do Drive.

Adicionar os arquivos a um espaço de trabalho não os remove de outro lugar nem altera as permissões. Isso só coloca os arquivos em um local onde você pode encontrá-los rapidamente.

#### **Criar um espaço de trabalho:**

- 1. Abra o [Drive.](https://drive.google.com/)
- 2. À esquerda, clique em **Prioridade**.
- 3. Em Espaços de trabalho, clique em **Criar espaço de trabalho**.
- 4. Digite um nome para o espaço de trabalho e clique em **Criar**.
- 5. (Opcional) Para adicionar arquivos agora, clique em **Adicionar arquivos** e siga as etapas em "Adicionar vários arquivos a um espaço de trabalho" (detalhes abaixo).
- 6. Clique em **Concluído**.

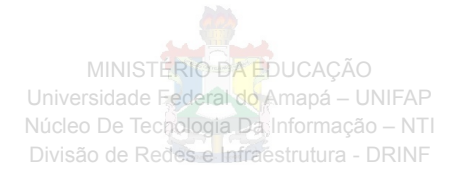

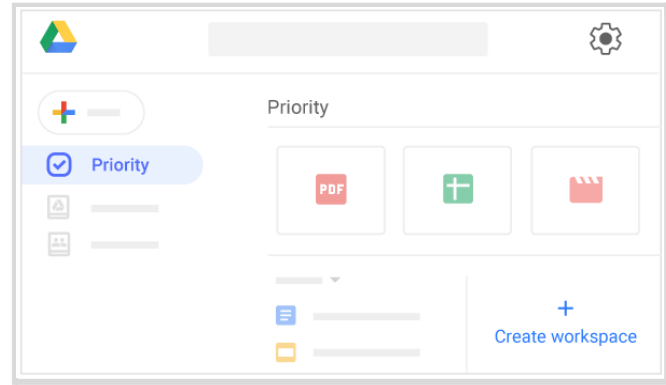

#### **Adicionar um arquivo a um espaço de trabalho:**

- 1. Abra o [Drive.](https://drive.google.com/)
- 2. Clique com o botão direito em um arquivo e clique em **Adicionar ao espaço de trabalho** > *o nome do espaço de trabalho*.

#### **Adicionar vários arquivos a um espaço de trabalho:**

- 1. Abra o [Drive.](https://drive.google.com/)
- 2. À esquerda, clique em **Prioridade**.
- 3. Abaixo do espaço de trabalho onde você quer adicionar arquivos, clique em **Ver espaço de trabalho**.
- 4. Clique em **Adicionar arquivos**.
- 5. À direita, em **Adicionar ao espaço de trabalho**, escolha de onde você quer adicionar os arquivos: **Recentes**, **Meu Drive**, **Drives compartilhados** ou outra origem.
- 6. Encontre os arquivos que você quer adicionar e selecione-os.
- 7. Clique em **Inserir**.
- 8. Clique em **Concluído**.

#### **Remover um arquivo de um espaço de trabalho:**

- 1. Abra o [Drive.](https://drive.google.com/)
- 2. Clique com o botão direito em um arquivo em um espaço de trabalho e clique em **Remover do espaço de trabalho**.

**Renomear, ocultar ou excluir um espaço de trabalho:**

MINISTÉRIO DA EDUCAÇÃO Universidade Federal do Amapá – UNIFAP Núcleo De Tecnologia Da Informação – NTI Divisão de Redes e Infraestrutura - DRINF

- 1. Abra o [Drive](https://drive.google.com/) e clique em **Prioridade** à esquerda.
- 2. Ao lado do nome do espaço de trabalho, clique na seta para baixo **\* > Renomear**, **Ocultar espaço de trabalho** ou **Remover espaço de trabalho**.
- 3. (Opcional) Para mostrar um espaço de trabalho oculto:
	- Na parte inferior da página "Prioridade", clique em **Espaços de trabalho ocultos**.
	- Ao lado do espaço de trabalho que você quer ver, clique na seta para baixo
		- > **Reexibir espaço de trabalho**.

### **Marcar com estrela arquivos e pastas importantes**

Sinalize arquivos ou pastas importantes para encontrá-los rapidamente depois.

- 1. Clique com o botão direito em um arquivo ou em uma pasta e selecione **Adicionar a "Com estrela"**.
- 2. (Opcional) Para ver todos os arquivos e pastas marcados com estrela, clique em **Com estrela** à esquerda.

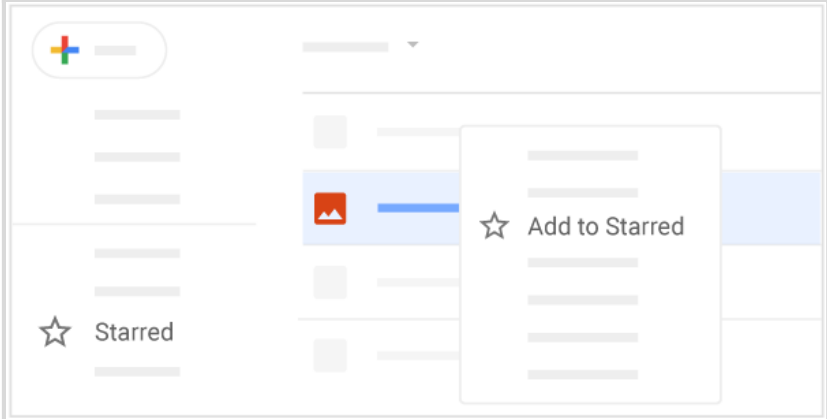

## **Pesquisar e classificar arquivos e pastas**

Se você tem centenas de arquivos, talvez seja difícil encontrar justamente aquele específico. Use o Drive para pesquisá-los.

Quando você posicionar o cursor na caixa de pesquisa do Drive, verá uma lista com tipos de arquivo sugeridos para filtrar sua pesquisa. Esses são os arquivos que você usa com frequência

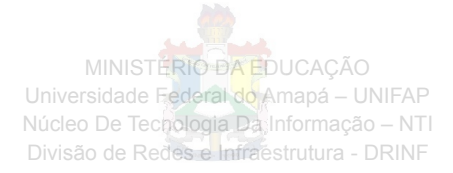

ou que podem aumentar sua produtividade. As pessoas com quem você costuma colaborar também aparecem.

#### **Pesquise arquivos ou pastas no Drive:**

- 1. Na caixa de pesquisa do Drive, digite uma palavra ou frase. Para agilizar a pesquisa, o Drive sugere os termos conforme você digita.
- 2. Clique em uma sugestão para abri-la ou em Pesquisar Q para ver uma lista de resultados.

**Dica**: para encontrar um arquivo órfão (que perdeu a pasta mãe), na caixa de pesquisa do Drive, digite: **is:unorganized owner:<***nome de usuário***>.** Mova esse arquivo para uma pasta em "Meu Drive" e você poderá encontrá-lo facilmente na próxima vez.

#### **Use as seguintes opções de pesquisa avançada:**

1. À direita da caixa de pesquisa, clique na seta para baixo  $\overline{\phantom{a}}$ . Escolha uma opção ou várias para filtrar ainda mais os resultados.

**Tipo**: pesquise pelo tipo de arquivo. **Proprietário**: pesquise pelo proprietário do arquivo. **Local**: pesquise pelo local, inclusive os itens na Lixeira ou Com estrela. Você só pode pesquisar pastas no "Meu Drive" ou em drives compartilhados. **Data de modificação**: veja os itens modificados recentemente por qualquer pessoa, não só por você. **Nome do item**: pesquise um termo no nome do arquivo. **Com as palavras**: pesquise arquivos com palavras específicas. **Compartilhado com**: procure alguém que tem acesso ao arquivo. **Acompanhamento**: pesquise seus arquivos com sugestões ou arquivos com ações necessárias atribuídas a você.

2. Clique em **Pesquisar**.

MINISTÉRIO DA EDUCAÇÃO Universidade Federal do Amapá - UNIFAP Núcleo De Tecnologia Da Informação - NTI Divisão de Redes e Infraestrutura - DRINF

r.

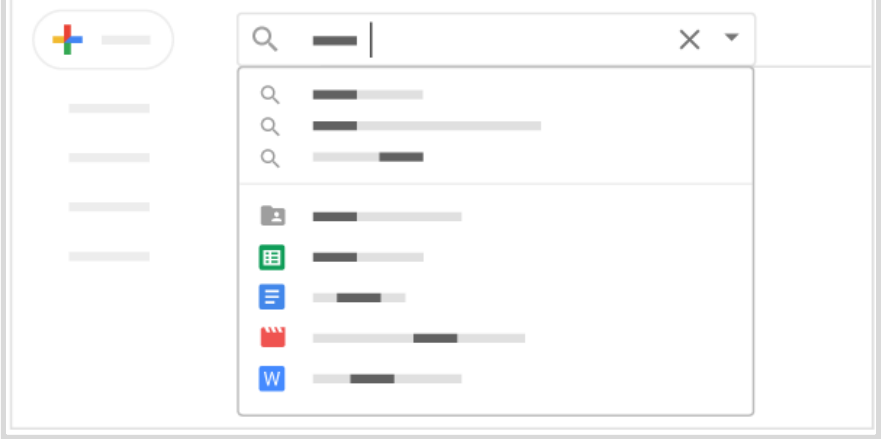